## Sådan bruger du Skoledokumenter

På Intranettet i kanalen 'Generelt', finder du fanen 'Skoledokumenter'.

I fanen 'Skoledokumenter' finder du alle relevante dokumenter fra skolen inddelt i en overskuelig oversigt.

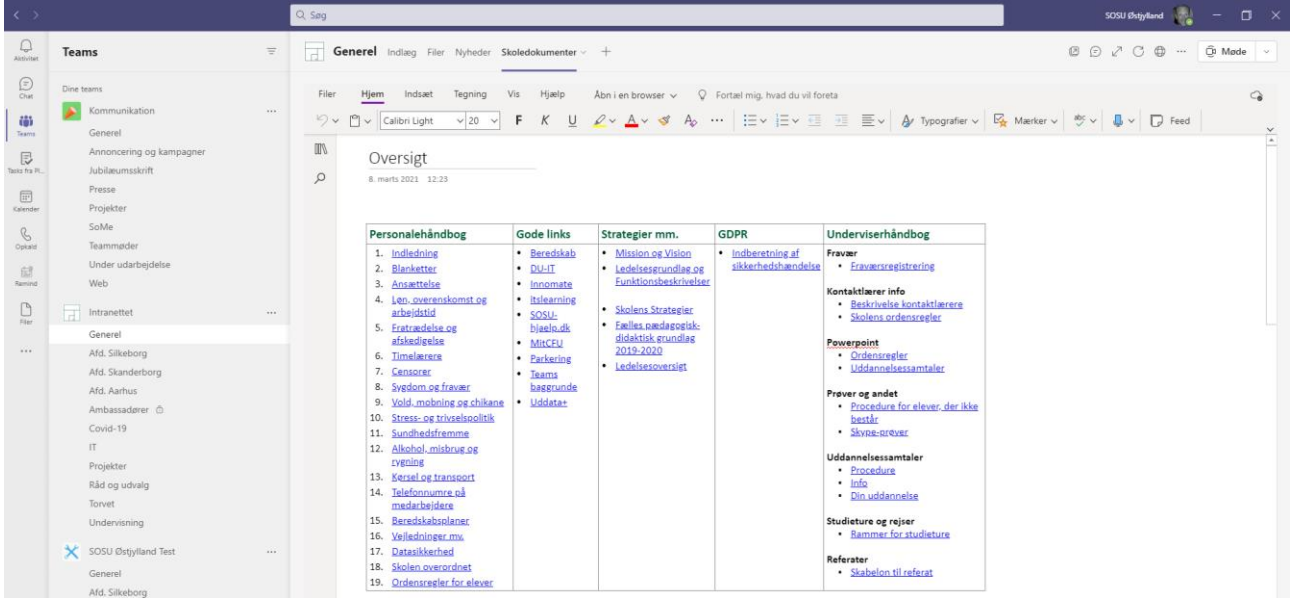

Hele setuppet er lavet i OneNote, hvilket betyder, at du kan få et let og overskueligt overblik over, hvad der

**IIV** 

ligger, ved at klikke på ikonet med de tre bøger:

Her kan du se, at der ligger flere forskellige dokument-grupper:

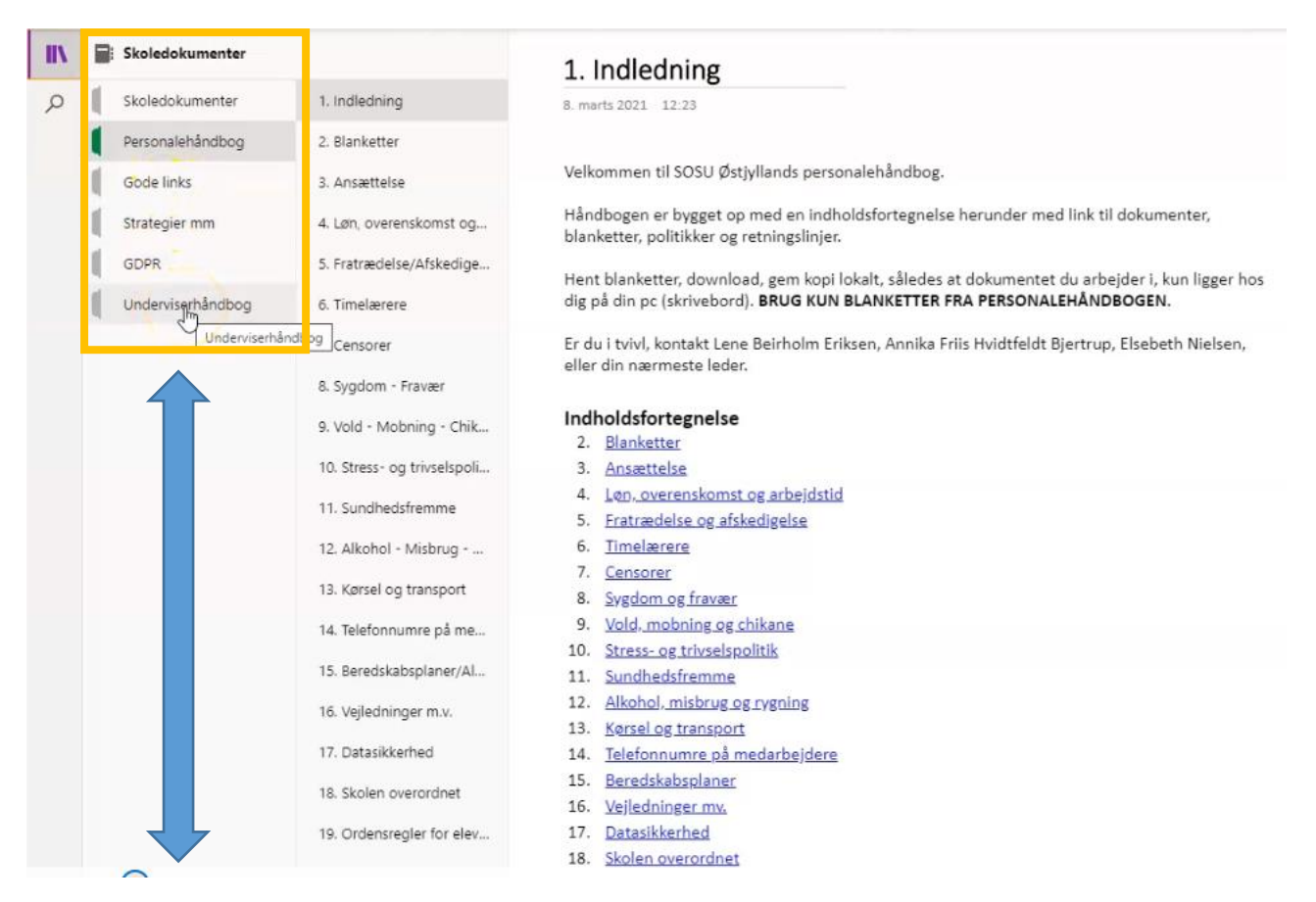

Skoledokumenter, personalehåndbog, gode links, strategier mm., GDPR og en undervisningshåndbog.

Fordelen er igen, at der findes en stærk søgefunktion i OneNote, hvor du kan søge på enkelte ord, hvis du mangler en kørselsblanket eller har brug for at få genopfrisket retningslinjerne for et jubilæum.

Klik på førstørrelsesglasikonet: og skriv i søgefeltet: Kørselsgodt.

Nu får du nogle valgmuligheder frem, hvor i personalehåndbogen du finder noget om kørselsgodtgørelse:

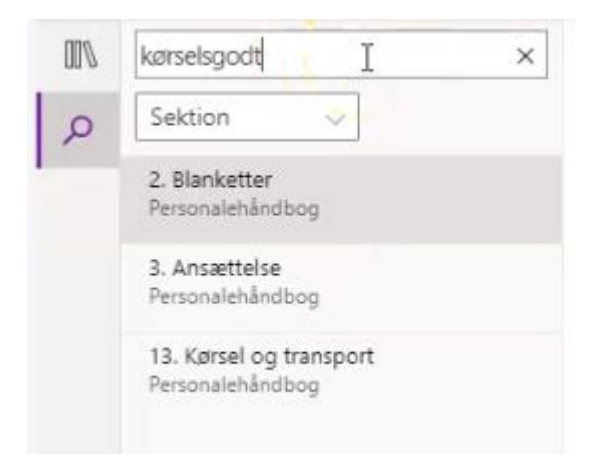

Hvis du hellere vil åbne personalehåndbogen eller andre af skoledokumenterne i OneNote, har du mulighed for det, ved at klikke på menuen: Åbn i en browser:

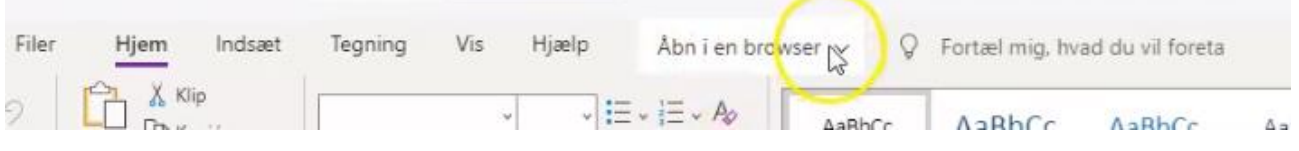

Klik på menuen og vælg: Åbn i skrivebordsprogram.

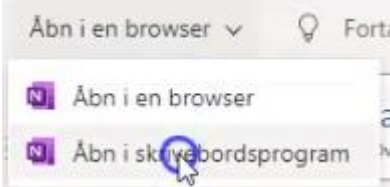

Så åbner dokumentet i OneNote, som du så kan have liggende på din egen computer.